# GE image viewers Quick Start Guide at Van Dyk & Partners Diagnostic Radiology:

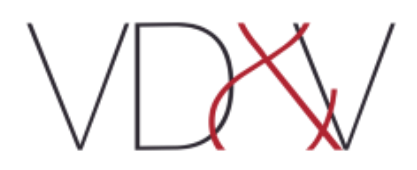

# DICOM image viewing software available at Van Dyk & Partners:

GE Zero Footprint Viewer (ZFP viewer):

- Has the advantage of a zero-installation time, with no download of any software to the user's desktop, with zero administrative rights required on the user's device.
- Available from our website, [www.vandykbfn.co.za,](http://www.vandykbfn.co.za/) by clicking on the red PACS login button.

#### **PACS LOGIN**

- It can be used on mobile devices and desktops.
- Compatible with Apple computers.
- Can be used wherever the internet is available.

GE Universal Viewer (UV viewer):

- Default viewer used in wards, theatres and in-hospital consulting rooms, with the most features.
- Needs to be downloaded and installed on the host computer by a user with administrative rights.
- Only available on Windows based computers and not compatible with mobile devices or Apple computers.
- It can be implemented out of hospital (on laptops, out of hospital consulting rooms etc.), but must be installed by our PACS administrator.

# A few common tips and tricks:

- Click and drag the right mouse button to adjust image window level/width (contrast and brightness).
- Click and drag the middle mouse button (mouse wheel) to zoom in and out of an image.
- Click and drag the left mouse button to scroll through a stack of images quickly.
- MPR (multiplanar reformation) can be used on thin slice CT or MR image stacks to reconstruct and manipulate images in any orientation (coronal, sagittal, axial). MPR can be activated by dragging a stack of thin sliced images (less than 1.25mm) into the viewport or highlighting a stack of thin images and clicking on the MPR  $\frac{MPR}{3D}$  button in the toolbar or MPR in the main menu.
- Full manuals of both viewers are available under the help menu which is accessed by clicking on the question mark button.

## Software Bugs:

Unfortunately, as with most software, these viewers are not completely bug free and errors in viewing the images can sometimes be experienced. Two of the most common errors are small images and images with an abnormal window level/width (brightness/contrast).

- If a study opens with small images press 6 on your keyboard which will reset the zoom factor of the images.
- If a study opens with images having abnormal window width or window level (too dark, too bright or abnormal contrast) press R on your keyboard which will adjust the window width/level of the images to the recommended setting.

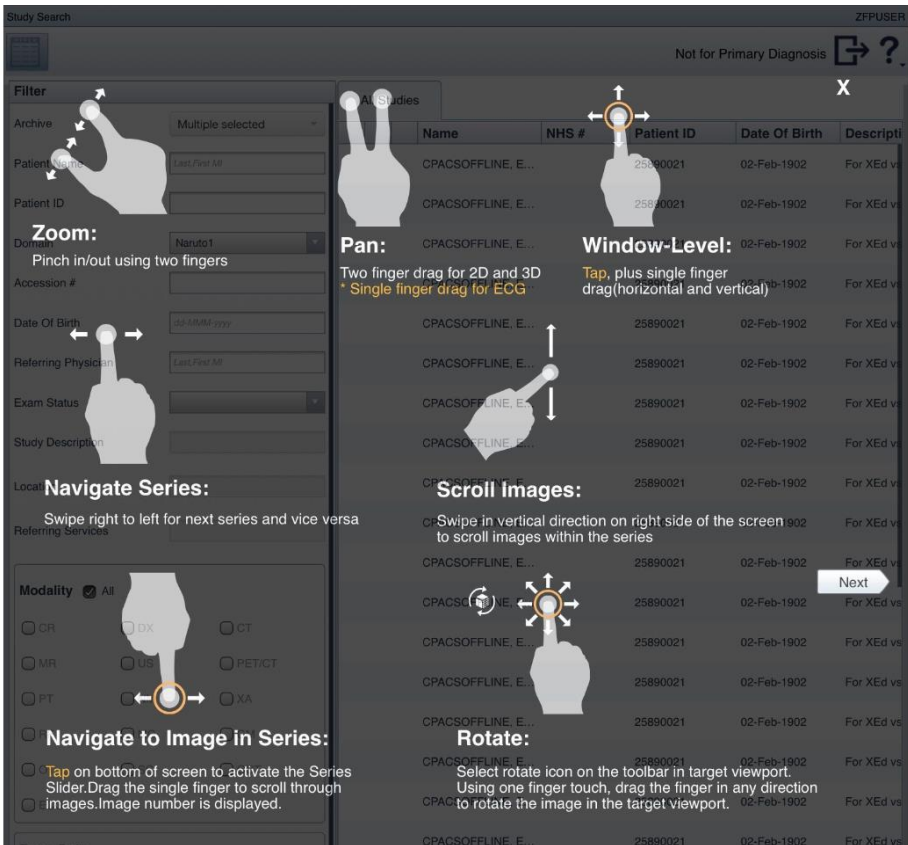

# Supported Gestures on ZFP viewer on mobile devices:

## How to search:

## ZFP viewer:

The ZFP viewer opens on the search page by default.

All studies, studies done today, studies done yesterday, or studies done in the past 7 days can be accessed by clicking on the applicable tab at the top of the patient list (see below).

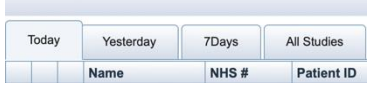

Studies can be further filtered by selecting the relevant modality or by typing in the patient's name, accession number (J, ER or A number), date of birth etc. into the filter pane on the left of the window and clicking on the search button (see below).

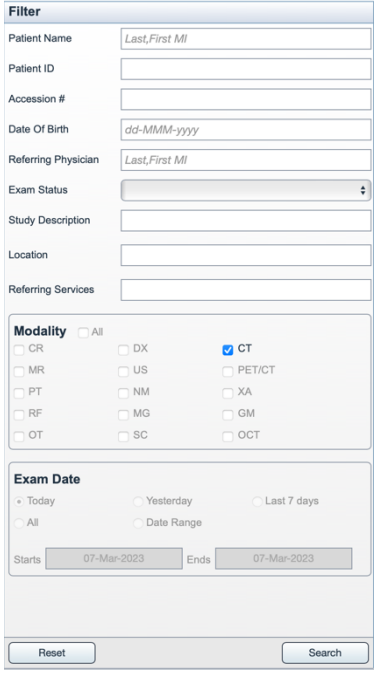

Please note, a custom date search can only be performed when the *All Studies* tab (mentioned above) is selected. Select the *date range* selection box and type a custom start and end date into the applicable fields. Once again click on the search button (see below).

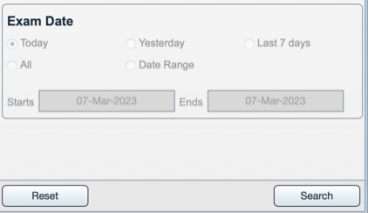

UV viewer:

Click on the magnifying glass icon in the toolbar.

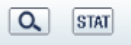

A search window will open. Type the required search parameters into the appropriate fields and click on the search button at the bottom of the window.

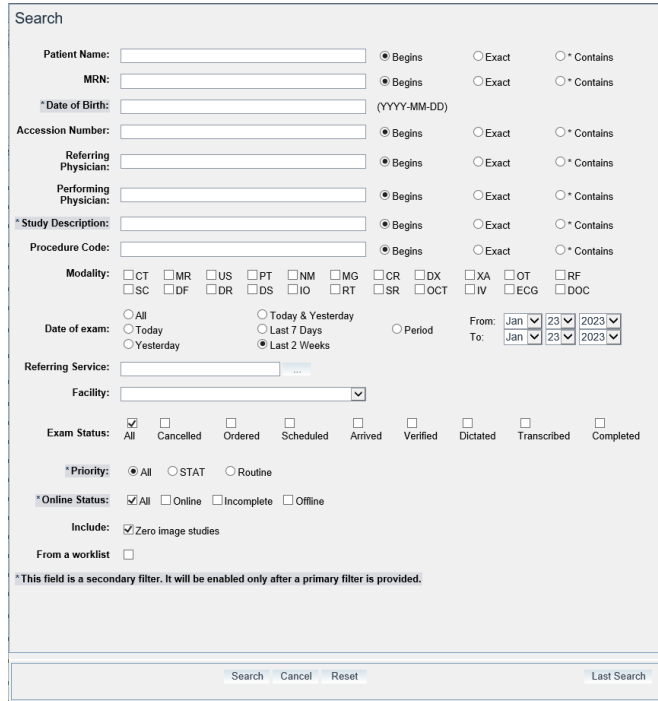